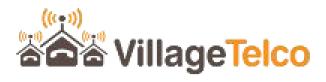

## **VT Digital Library Quick Start**

Following are instructions to get started with a new VT Digital Library device.

1. Ensure that the USB memory containing the Library is plugged in to the Digital Library device.

2. Connect the Digital Library device to its power supply. Typically this is a USB power source.

3. Wait a minute or so for it to start up, then look for WiFi networks on your PC, Tablet or Smartphone.

4. You will see two WiFi Access Points, one called *Digital-Library* and the other *Digital-Library-Guest* 

5. You can connect your PC, Tablet or SmartPhone to the access point. The default WiFi password is *password* (or *passwordguest* for the Guest access point)

6. Once you have made a successful WiFi connection to the Digital Library, open a web browser and enter the URL *http://digital-library* into the browser address field and click Enter. Alternatively you can use *http://10.10.10.1* (or http://10.10.11.1 for the Guest connection)

7. The browser will load up the home page of the Digital Library which allows you to navigate to the various content modules.

8. If there is no Library memory device connected, you will see a dummy Library home page, but you will not be able to navigate to any of the content modules.

9. Clicking on a content item on the Library home page will open a new tab on the browser, showing the home page for the particular module.

The main Library home page tab will remain open and you can swap between the two tabs. You may also right click on an item and choose to open the item in a new browser tab or window.

10. You may connect the Ethernet WAN port of the Digital Library device to an upstream network with an Internet connection if you wish.

The Internet connection will then be made available to devices connected to the Digital Library using the *Digital-Library* access point.

Devices connected to the *Digital-Library-Guest* access point will only have access to the Library content.

11. Once you have checked that the Digital Library is working correctly, you can proceed to the administration web pages in order to set up the device configuration to suit your particular needs. In particular, you should change the default passwords as a minimum.

The URL for the administration page is *http://digital-library/admin* or *http://10.10.10.1/admin* (or <u>http://10.10.11.1</u> for the Guest connection).

Default admin page login credentials are *admin / adminpassword* or *root / password*